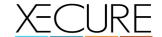

# Xecure Integrated System User Guide

Manual Revision 1.1a

I draft

to be validated
validated

This document is the property of Xecure  $\ @\ 2015$  It may not be reproduced or communicated without the author's prior agreement.

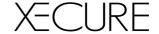

# **Document history**

Version Date Drafter Description

1.1a June 2015 Xecure Alpha Document Release

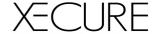

## 1. Icons used in this manual

Throughout this document, the pictograms below are used to underline points or important notions

| <b>(1)</b>  | Important information                                              |
|-------------|--------------------------------------------------------------------|
| <b></b>     | Good to know - Tricks                                              |
| $\triangle$ | Risk in front of a parameter setting or of a specific action       |
|             | Action to be avoided                                               |
| 0           | Mandatory action                                                   |
| STOP        | Sensitive or difficult procedure. To take into account necessarily |
|             | Actions reserved for administrators                                |
|             | Actions reserved for users                                         |

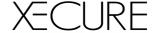

# 2. System Overview

#### 2.1 System Description

The Xecure SX Integrated System Controller is the central processing unit responsible for the control of security, access control and automation in the Xecure SX integrated system, an advanced sechnology security product providing seamless and powerful integration of access, security and building automation.

#### 2.2 LCD Keypad Interface

Advanced touchscreen interface with italian-made plastics provide a elegant and simple interface for the user.

#### 2.3 Programmable Functions

Programmable functions allow for the use of special applications that are configured by the controller for logic, area, door and many other controllable devices:

Perform actions when a particular event or operation occurs such as setting the room temperature based on the number of people in an area, adjusting the internal lighting levels based on a sensor reading, or unlocking doors in the event of a fire alarm

Process logic functions to allow complex equations to be evaluated using the special internal memory registers and output status, Control of doors, areas, and outputs can be easily programmed and managed Connectivity and System Expansion

- 16 on board zone inputs can each be programmed to require EOL (End OfLine), or direct contact
- 4 Open Collector Outputs (for sirens, strobes and other devices)
- 4 integrated Wiegand reader ports for Card Readers
- System expansion is achieved byconnecting additional Xecure SX modules as 'Slave ' Panels.

#### 2.4 Communication

RS-485 communication interface, USB Interface, and a 10/100 Ethernet communication s port provides a complete solution for system expansion, offsite monitoring, system communication and integration.

#### 2.5 IP Reporting Services

The controller incorporates a host of communication options.

- Send IP based reporting protocol s using the onboard Ethernet port.
- Communicate with third party application s using ASCII or HEX directly from the controller.
- Ethernet 10/100 Connection On board Ethernet communication allowing direct connection from a PC, Tablet or Mobile via WEB, and interconnection to an existing LAN/WAN:
- Directly connect the Xecure SX system across a LAN or WAN interface for high speed upload and download.
- IP reporting functionality using the IP Reporting protocol.
- Full 10/100 compliant network interface allows the connection of the
- controller to all networks at the maximum capable signaling rate.

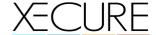

#### 2.6 Integrated Arming and Disarming.

Featuring advanced integration of arming and disarming solutions:

- Deny access to a user based on the status of the area and the ability for
- the user to control the area they are entering in turn reducing false alarms.

#### 2.7 Integrated Access Control

Providing a highly sophisticated access control solution with large user capacity and extensive features:

- Utilize multiple access levels to manage users over scheduled periods and time zones.
- Assign doors, areas, and floors to a user profile for flexible user management.
- Multiple card presentation options allow the use of access control cards, tags or other credentials to arm and disarm areas associated with doors.

#### 2.8 Automation Functions

- Automation points allow for the management of any controllable device such as lighting, air conditioning and signage.
- Link automation points toprogrammable functions to Provide sophisticated control logic at the selection of an automation point.
- Text names can be set for automation points allowing a scrollable list of controllable items in the system such as Office A/C or Outside Lights.

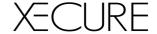

#### 3.0 Technical Specifications

#### Panel (Motherboard)

Operating Voltage

Operating DC Input Current

4 x Relay Outputs

Communication (Ethernet)
Communication (Serial)

Readers (Standard Mode)
Zone Inputs (System Zones)

Tamper Input OC Outputs

**Status Output** 

Operating Temperature Storage Temperature

Humidity

**Dimensions** 

Weight

12VDC 2A (min) via Transformer

5A Max@ 12VDC 10A @ 120VDC MAX 10/l00Mbps Ethernet 4 x USB Interface Port

4 Wiegand or clock data readers

16 High Security Monitored Zone Inputs Selectable Hardware Tamper Input 4 x 50mA (Max) Open Collector

Output for reader LED and beeper

150mA (Max) Open Collector Output

0 to 49C {32 to 122 F) -10 to 85C (14 to 185 F) 0% to 93% non-condensing,

indoor use only (Relative Humidity) (L x W x H) 234 x 183 x 35mm

(9.21x7.20x1.37")

376g

#### **LCD Touchscreen**

Operating Voltage 12VDC 500mA

Communication RS485 Bi-Directional BUS Resolution 480x272 Pixels Type Colour 24bit

Housing Italian Injected Moulded Plastics

Size 4.3in Resistive Touch

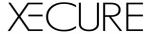

#### 4. Web Interface

#### 4.1 Login Screen

Browsing to your panel (or using a authorised dns service) will bring you to the login page. Here, enter your credentials to login.

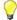

If you are using a dns service, you will get this page AFTER entering your hostname.

This page is also available on mobile devices.

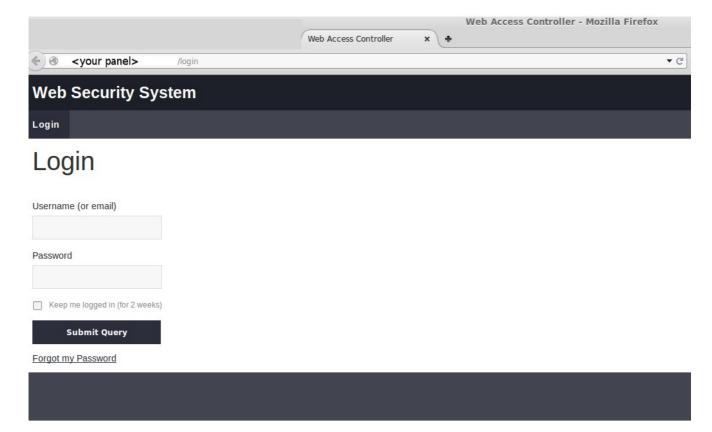

Enter your **<username>** and **<password>** and click 'submit query'.

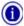

If you cannot gain access to your panel, please contact your systems integrator.

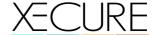

#### 4.2 Header and Menus

| Save to Flash | Logout |  |
|---------------|--------|--|
|               |        |  |

The top of the page has (2) buttons.

#### Save to flash

after you have made any changes on your system, a 'save to flash' commits those changes to the on-board flash.

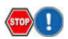

If you forget to 'save to flash', and the system is rebooted, it will revert to the last configuration (the last time you 'saved to flash').

#### Logout

logs you out of your system.

| Areas     | Areas – for arming, disarming, or managing areas                                                             |
|-----------|----------------------------------------------------------------------------------------------------|
| Doors     | Doors – manages characteristics on individual doors, here you can open, close, unlock and edit door details. |
| Inputs    | Inputs – see the status of sensors wired into your system, or edit their settings and actions                |
| Outputs   | Outputs - see the status of outputs in your system, or edit their settings and actions                       |
| Profiles  | Profiles – edit user profiles, and what they are allowed to do                                               |
| Schedules | Schedules – edit time schedules                                                                              |
| Users     |                                                                                                    |
| Readers   | Users – edit web login users, tags, pin numbers, and change who has access to what                           |
| Reports   | Readers – change reader configuration                                                                        |
|           | Reports – View system logs, and user level logs                                                              |

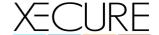

#### 4.3 Areas

below is a view of the area screen login, with the permission 'owner'

Other user types may have further restrictions in place, and may not see all of the menu options shown in this screen.

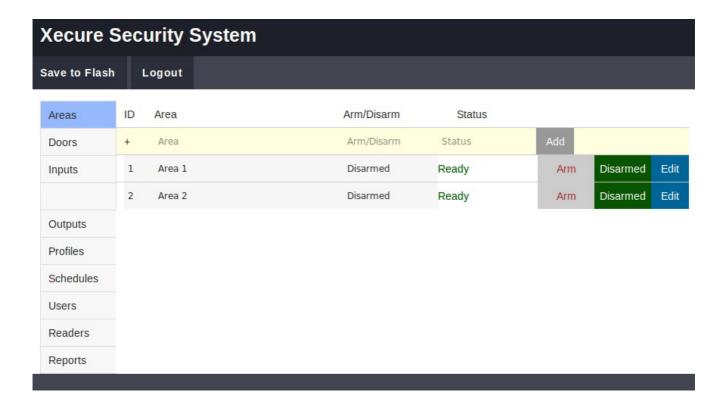

#### 4.4 Area Overview

Areas are virtual groupings of sensors and doors.

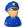

It is recommended that area configuration should be carried out carefully, by your system integrator, to ensure that no entry or exit restrictions arise.

Buttons on the right:

Add: allows you to 'add' new areas to your system

**Arm**: allows you to 'arm' the area

**Disarm**: allows you to 'disarm' the area

**∀** A

Arm and Disarm will also change colour to indicate the status of the area. (RED or GREEN).

Edit : Edit area

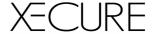

#### 4.5 Edit Area

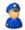

The edit area allows you to edit details of the virtual area itself, such as what sensors are allocated to the area, what profiles can use that area, and other critical details.

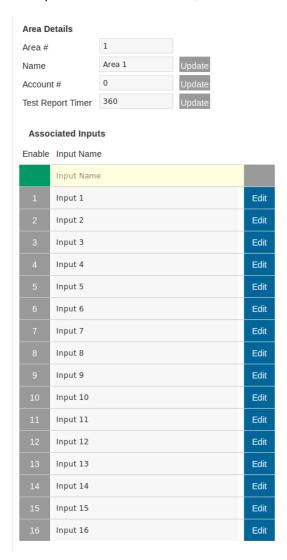

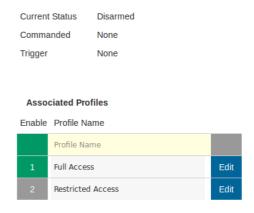

**Area No**: numeric area number (automatically allocated)

**Area Name:** user defined area name

Account #: back-to-base account number, used to identify your area to your

monitoring service

**Test Report Timer:** how many seconds should elapse between test reports

(default 360 = every hour)

#### **Associated Inputs**

Allows you to 'choose' the inputs that are in the area. You can 'allocate' an input to one, or many areas. <Green = enabled>

#### **Associated Profiles**

Allows you to define which 'profiles' have access to this area. <Green = enabled>

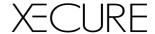

#### **Associated Readers**

Allows you to define which 'readers' have access to this area. <Green = enabled>

#### **Associated Doors**

Allows you to define which 'doors' are in this area. <Green = enabled>

## **Area Delays**

Defines delay times (in seconds) for arming and disarming functions.

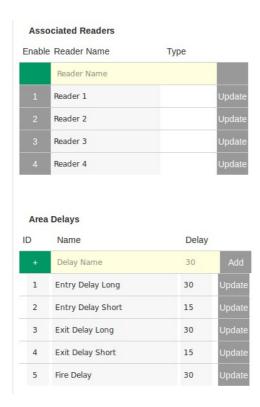

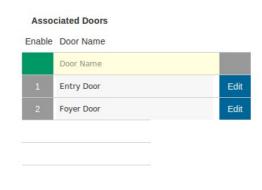

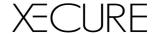

#### 4.6 Doors

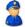

Add: here you can add new doors to your system (recommended to be used by

your integrator)

**Open:** opens the door momentarily, the same as if you swiped a valid card on the door.

**Close:** forces the door shut if it is opened or unlocked

**Unlock:** holds the door open, ie unlocked !!

**Edit:** edit page for that door

| ID | Door       | Location | Status |                        |
|----|------------|----------|--------|------------------------|
| +  | Door       | Location | Status | Add                    |
| 1  | Entry Door |          | Closed | Open Close Unlock Edit |
| 2  | Foyer Door |          | Closed | Open Close Unlock Edit |

#### 4.7 Door Edit

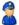

Name: User definable door name

**Location:** User definable door location

**Door Open Time:** determines the no. of seconds a door will open, with a valid event (eg card swipe)

**DOTL Alarm Time:** defines the 'door open too long' time, in seconds.

If this feature is installed, it will triggger an 'alarm' if the door is held open for

longer than this time (in seconds).

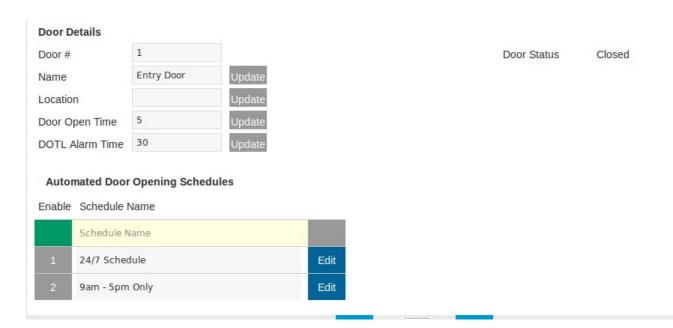

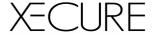

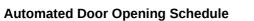

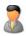

Here you can choose a schedule to 'unlock' and 'lock' the door automatically. You can edit these times through the 'schedules' menu.

4.7 Inputs

Input Name: User definable input name

**Status:** shows the status of a sensor:

Open: sensor is 'triggered'
1k Closed: sensor is not triggered
Disabled: sensor input is disabled

**Module:** shows the physical module location (references hardware)

| ID | Input Name | Status       | Module             |      |
|----|------------|--------------|--------------------|------|
|    | Input name | Status       | Module             |      |
| 1  | Input 1    | Disabled (0) | 1:1 (Main Module)  | Edit |
| 2  | Input 2    | Disabled (0) | 1:2 (Main Module)  | Edit |
| 3  | Input 3    | Disabled (0) | 1:3 (Main Module)  | Edit |
| 4  | Input 4    | Disabled (0) | 1:4 (Main Module)  | Edit |
| 5  | Input 5    | Disabled (0) | 1:5 (Main Module)  | Edit |
| 6  | Input 6    | Disabled (0) | 1:6 (Main Module)  | Edit |
| 7  | Input 7    | Disabled (0) | 1:7 (Main Module)  | Edit |
| 8  | Input 8    | Disabled (0) | 1:8 (Main Module)  | Edit |
| 9  | Input 9    | Disabled (0) | 1:9 (Main Module)  | Edit |
| 10 | Input 10   | Disabled (0) | 1:10 (Main Module) | Edit |
| 11 | Input 11   | Disabled (0) | 1:11 (Main Module) | Edit |

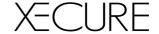

4.8 **Outputs** 

Name: User definable output name

Module: Hardware location of the output

Status: shows the current status of the output

| ID | Output            | Module             | Status  |                |
|----|-------------------|--------------------|---------|----------------|
|    | Output            | Module             | Status  |                |
| 1  | Relay 1           | 1:1 (Main Module)  | Cleared | Set Clear Edit |
| 2  | Relay 2           | 1:2 (Main Module)  | Cleared | Set Clear Edit |
| 3  | Relay 3           | 1:3 (Main Module)  | Cleared | Set Clear Edit |
| 4  | Relay 4           | 1:4 (Main Module)  | Cleared | Set Clear Edit |
| 5  | OC1               | 1:5 (Main Module)  | Cleared | Set Clear Edit |
| 6  | OC2               | 1:6 (Main Module)  | Cleared | Set Clear Edit |
| 7  | OC3               | 1:7 (Main Module)  | Cleared | Set Clear Edit |
| 8  | OC4               | 1:8 (Main Module)  | Cleared | Set Clear Edit |
| 9  | Reader 1 Beep/LED | 1:9 (Main Module)  | Cleared | Set Clear Edit |
| 10 | Reader 2 Beep/LED | 1:10 (Main Module) | Cleared | Set Clear Edit |
| 11 | Reader 3 Beep/LED | 1:11 (Main Module) | Cleared | Set Clear Edit |
| 12 | Reader 4 Beep/LED | 1:12 (Main Module) | Cleared | Set Clear Edit |

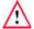

manual trigger of the output (for testing purposes only.) Set:

\*\* if you want to open doors, you should use the 'doors' menu. manual clear of the output (for testing purposes only.)

Clear:

Edit: edits the output configuration.

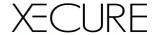

## 4.9 Profiles

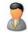

**Profile Name:** User definable profile name

**Description:** User definable profile description

| ID | Profile Name      | Description                |      |
|----|-------------------|----------------------------|------|
| +  | Profile Name      | Profile Description        | Add  |
| 1  | Full Access       | Unrestricted System Access | Edit |
| 2  | Restricted Access |                            | Edit |

Add: After entering a name, and description you can 'add' a new profile

Edit: You can then 'edit' a profile

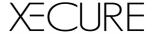

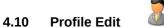

#### **Edit Profile Details**

Name Full Access Update

Description Unrestricted Syste Update

#### **Profile Alarm Options**

|   | •                    |
|---|----------------------|
| Υ | Can Force Arm        |
| Υ | Can Stay Arm         |
| Υ | Can Sleep Arm        |
| Υ | Can Full Arm         |
| Υ | Can Disarm System    |
| Υ | Can Set Duress Alarm |
| Υ | Can Set Fire Alarm   |

#### **Profile Access Options**

| Υ | Can Open Doors in Areas        |
|---|--------------------------------|
| Υ | Can Disarm Areas on Access     |
| Υ | Can Egress Outside of Schedule |
|   | Can Open Doors in Armed Area   |
|   | Can Ingress if already in Area |
|   | Can Egress if not in Area      |

#### **Profile Schedules**

Enable Schedule Name

# Schedule Name 1 24/7 Schedule Edit

#### **Profile Areas**

| Enable | Area Name |      |
|--------|-----------|------|
|        | Area Name |      |
| 1      | Area 1    | Edit |
| 2      | Area 2    | Edit |

## **Profile Alarm Options**

9am - 5pm Only

**Can Force Arm** if enabled, will enable you to arm the system if an input is open.

Edit

Can Stay Arm <future use>

Can Sleep Arm <future use>

Can Full Arm if enabled, will allow arming. If disabled, will prevent arming

Can Disarm System if enabled, will allow disarming. If disabled, will prevent disarming

Can Set Duress Alarm <future use>

Can Set Fire Alarm <future use>

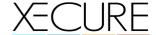

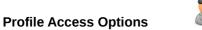

**Can Open Door in Areas** if enabled, the user has access to doors in the area(s)

**Can Disarm Areas on Access** if enabled, a swipe to an 'armed' area will automatically disarm the area

(will override multi-swipe rules)

**Can Egress Outside of Schedule** if enabled, will allow users exit an area outside of their schedule time

if enabled, will open a door, even if the area is armed **Can Open Doors in Armed Area** 

1 If disabled, will lock the user out of an area if the area is armed.

Can Ingress if already in Area if enabled, allows a user to enter an area

(regardless of if they exited prior)

Can Egress if not in Area if enabled, allows a user to exit an area

(regardless of if they entered prior)

#### **Profile Schedules**

Here you choose the schedule that the user is limited by.

Profiles can have one, or many schedules, but be aware of conflicting schedules.

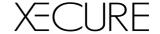

#### 4.11 Schedules

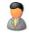

Schedule Name: User definable schedule name

**Description:** User definable schedule description

| ID | Schedule Name  | Description             |      |
|----|----------------|-------------------------|------|
| +  | Schedule Name  | Schedule Description    | Add  |
| 1  | 24/7 Schedule  | 24 Hours, 7 Days Access | Edit |
| 2  | 9am - 5pm Only |                         | Edit |

Add: After entering a name, and description you can 'add' a new schedule

Edit: You can then 'edit' a schedule

#### **Edit Schedule Details**

| Name        | 24/7 Schedule           | Update |
|-------------|-------------------------|--------|
| Description | 24 Hours, 7 Days Access | Update |

#### **Schedule Days**

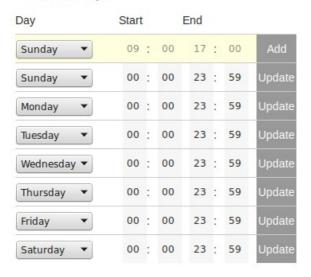

#### **Override Schedule Dates**

| Date       | Start  | End      |     |
|------------|--------|----------|-----|
| 05-06-2015 | 09 : 0 | 0 17: 00 | Add |

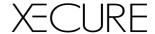

#### **Schedule Days:**

Here you can 'add' active days to the schedule.

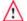

\*\* Note, start and end must be within the same 24hour timeframe

#### **Override Schedule Dates:**

Days you can use to specify special schedule exceptions, like public holidays, etc. This will override the 'schedule days' settings, and take priority.

#### 5. Users

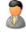

User definable name. This becomes their web 'login' name. **User Name:** 

After you enter the users 'details', click 'add' and you will add a new user to the system.

Edit: Edit user information

| ID | User Name | Person |            |          | Company  |        |      |
|----|-----------|--------|------------|----------|----------|--------|------|
| +  | user name | Mr. ▼  | Given Name | Surname  | Company  |        | Add  |
| 1  | admin     |        | Symetrix   | Security | Symetrix |        |      |
| 2  | master    |        | Master     | User     |          |        | Edit |
| 3  | 111       | Mr.    |            |          |          |        | Edit |
| 4  | test      | Mr.    | test       |          |          |        | Edit |
|    |           |        |            |          |          | Export |      |

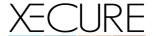

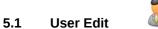

#### **User Access Information Access Statistics** Update User # Type Master ▼ master Username Friday, 26 September 2014 Created Password Change Password Last Login 10:00:00 :: Thu, 1 Jan 1970 Keypad PIN RESET User Ingress Egress Lockout Tag # Remote # **Associated RFID Tags Associated Profiles** Card # Enable Profile Name Tag # Profile Name Full Access **Associated Remote Controls** Restricted Access Remote # Status Remote # **Contact Details Company Information** Title Mr. ▼ Company Given Name Department Middle Name Company Role Surname User Notes **Display Preferences Display Preferences** Long Date Friday, 5 June 2015 ▼ Short Date 5/6/15 🔻 Medium Date 5th Jun, 2015 ▼ Time Format 18:55:30 ▼

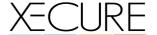

#### **User Access Information**

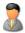

Password: Web or App Password for this user

**Keypad PIN** PIN number for touchscreen keypad or wiegand keypad

Tag # Access control card/tag number

**To Add a tag:** enter the tag number and press 'add' <or>

swipe a new tag at any reader and press 'read' to read the last unallocated tag

Remote # Remote control serial number

**To Add a remote:** enter the remote serial number and press 'add' <or>

press an unallocated remote's button and press 'read'

Associated RFID Tags added tags will be visible in this list

here you can see the status of the tag.

<active> is an active tag/card

<disabled> means the tag will not function

<stolen> is the same as disabled, but with extra logging

<delete> allows you to delete a tag and reallocate to another user

Associated Profiles allows user to access these areas <green = enabled>

Access Statistics <TYPE> sets the user menu permissions

**Contact Details** here you can enter the users contact details

**Company Information** here you can enter the users company details

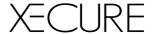

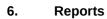

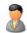

Reports show all the system activity.

You can filter this activity by clicking the 'Advanced' Button on the top menu.

| ID | Event                                            | Area                 | Date / Time                 |
|----|--------------------------------------------------|----------------------|-----------------------------|
| 25 | Open by User (User 4 - test)                     | Area 1 - Area 1      | 18:11:48 :: Fri, 5 Jun 2015 |
| 24 | Remote Disarm (User 4 - test)                    | Area 1 - Area 1      | 18:11:48 :: Fri, 5 Jun 2015 |
| 23 | Remote Arm (User 4 - test)                       | Area 1 - Area 1      | 18:11:46 :: Fri, 5 Jun 2015 |
| 22 | Remote Alarm Access (User 4 - test)              | Area 0 - System Area | 17:58:09 :: Fri, 5 Jun 2015 |
| 21 | Remote Alarm Access (User 1 - Symetrix Security) | Area 0 - System Area | 17:15:39 :: Fri, 5 Jun 2015 |
| 20 | Remote Alarm Access (User 1 - Symetrix Security) | Area 0 - System Area | 13:48:06 :: Fri, 5 Jun 2015 |
| 19 | Remote Alarm Access (User 1 - Symetrix Security) | Area 0 - System Area | 22:42:52 :: Thu, 4 Jun 2015 |
| 18 | Remote Alarm Access (User 1 - Symetrix Security) | Area 0 - System Area | 01:46:25 :: Thu, 4 Jun 2015 |
| 17 | Open by User (User 1 - Symetrix Security)        | Area 1 - Area 1      | 11:23:17 :: Wed, 3 Jun 2015 |
| 16 | Remote Disarm (User 1 - Symetrix Security)       | Area 1 - Area 1      | 11:23:17 :: Wed, 3 Jun 2015 |
| 15 | Remote Arm (User 1 - Symetrix Security)          | Area 1 - Area 1      | 11:23:15 :: Wed, 3 Jun 2015 |
| 14 | Remote Alarm Access (User 1 - Symetrix Security) | Area 0 - System Area | 11:18:26 :: Wed, 3 Jun 2015 |
| 13 | Remote Alarm Access (User 1 - Symetrix Security) | Area 0 - System Area | 11:13:23 :: Wed, 3 Jun 2015 |
| 12 | Remote Alarm Access (User 1 - Symetrix Security) | Area 0 - System Area | 21:58:53 :: Tue, 2 Jun 2015 |
| 11 | Open by User (System 0)                          | Area 2 - Area 2      | 14:47:45 :: Tue, 2 Jun 2015 |
| 10 | Remote Alarm Access (User 1 - Symetrix Security) | Area 0 - System Area | 14:47:31 :: Tue, 2 Jun 2015 |

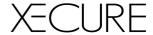

## 6.1 Reports – Advanced

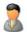

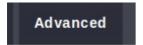

Clicking 'Advanced' shows a report filter that alloows you to limit results returned by your reports.

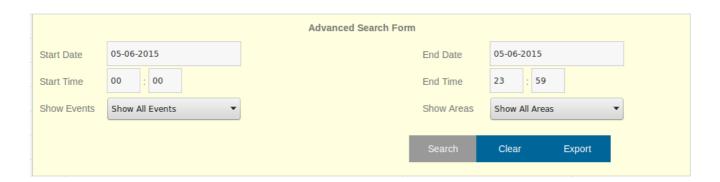

Search: Returns results based on the filter details selected

Clear: Clears all the filter fields

**Export:** Exports the report as a CSV file